# **COME TRASMETTERE GLI ALLEGATI 2 E 3**

1  $\sim$  2

# **Compilare Salvare Salvare**

Compilare gli allegati 2 e 3 tramite il modulo editabile

- A*ll.2\_soggettoproponente\_EAS\_2023- 24.pdf.*
- *All.3\_soggettoproponente\_EAS\_2023- 24.pdf.*

Lasciare in bianco il campo "Firma" (ultima pagina).

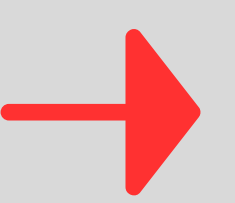

In alto, nella barra del menù, scegliere: File > Salva con nome e nominare il file di ciascuna proposta (progetto o laboratorio) in questo modo:

per le Organizzazioni: *all\_2X\_nomeorganizzazione\_eas\_2023\_24* (es.: all\_2A\_apsnatura\_eas\_2023\_24 all 2B\_apsnatura\_eas\_2023\_24, ecc.)

per le singole persone: *all\_2X\_nomecognome\_eas\_2023\_24* (es.: all\_2A\_mariorossi\_eas\_2023\_24 all 2B mariorossi eas 2023 24, ecc.)

Corso di formazione (massimo una proposta): Organizzazioni: all\_3\_nomeorganizzazione\_eas\_2023\_24 Persone fisiche: all 3 nomecognome eas 2023 24)

## **Trasformare**

Il file così salvato e rinominato, resta un modulo editabile. E' necessario trasformarlo in un documento pdf non editabile e predisporlo così essere firmato digitalmente oppure in modo autografo.

*Aprire il file rinominato. In alto, dalla barra del menù, scegliere File > Stampa e dalla finestra che si apre, scegliere l'opzione (a seconda del sistema operativo): "Microsoft Print to PDF" oppure "Salva come pdf". Cliccare su pulsante Stampa: si apre una nuova finestra tramite la quale sarà possibile salvare nel pc il file sempre in formato pdf ma non editabile.*

Per eseguire questa operazione, stampare il file in pdf non editabile tramite uno di questi metodi:

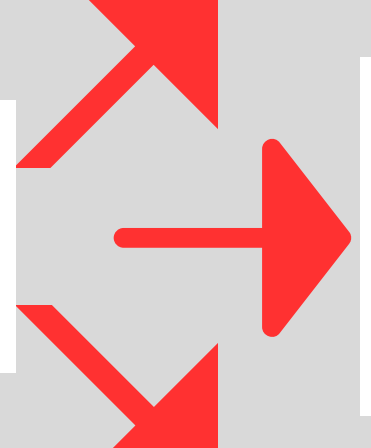

*Scaricare sul proprio pc una stampante virtuale con la quale sarà possibile stampare su file (anziché su carta) il modulo pdf editabile (che verrà quindi trasformato in pdf non editabile).*

- *A titolo di esempio, si possono scaricare gratuitamente:*
- *- doPdf - <https://it.dopdf.com/>*
- *- PDF24 Creator - https://www.pdf24.org/it/*

*Aprire il file rinominato con l'applicazione LibreOffice Dalla barra del menù posta in alto, scegliere File > Esposta come > Esposta nel formato pdf e dalla finestra che si apre, cliccare il tasto "Esporta"*

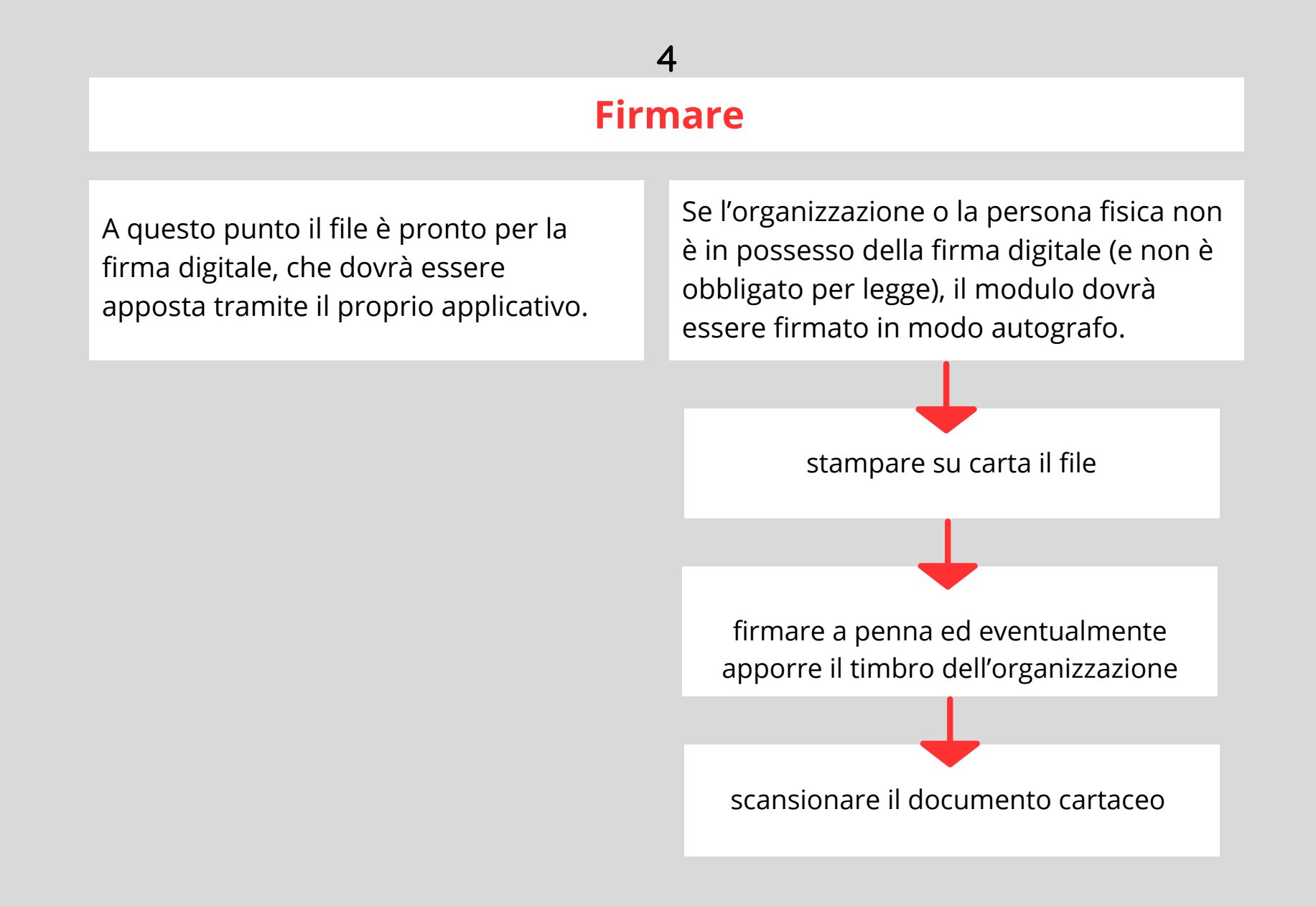

### **Proteggere**

Gli allegati 2 e 3, che contengono la richiesta economica, possono essere aperti dal Settore Ambiente e Territorio solo dopo la scadenza dell'avviso pubblico (per prevenire possibili fenomeni di turbativa). Pertanto gli allegati 2 e 3, prima di venire trasmessi, devono risultare protetti da password.

Per eseguire questa operazione, seguire uno di questi metodi:

*Aprire il file firmato con l'applicazione LibreOffice Dalla barra del menù posta in alto, scegliere File > Esposta come > Esposta nel formato pdf e dalla finestra che si apre, cliccare sulla linguetta in alto "Sicurezza": Imposta password > Creare una password all'interno del riquadro "Imposta password di apertura" Cliccare il tasto "Esporta"*

*Utilizzare un'applicazione online, ad esempio: https://www.ilovepdf.com/it > Proteggi pdf Trascinare il file, impostare la password, cliccare sul bottone "Proteggi pdf" e scaricare il file protetto con la password scelta.*

**INVIO**